## **To Create or edit your member profile, visit rec.wellness.okstate.edu.**

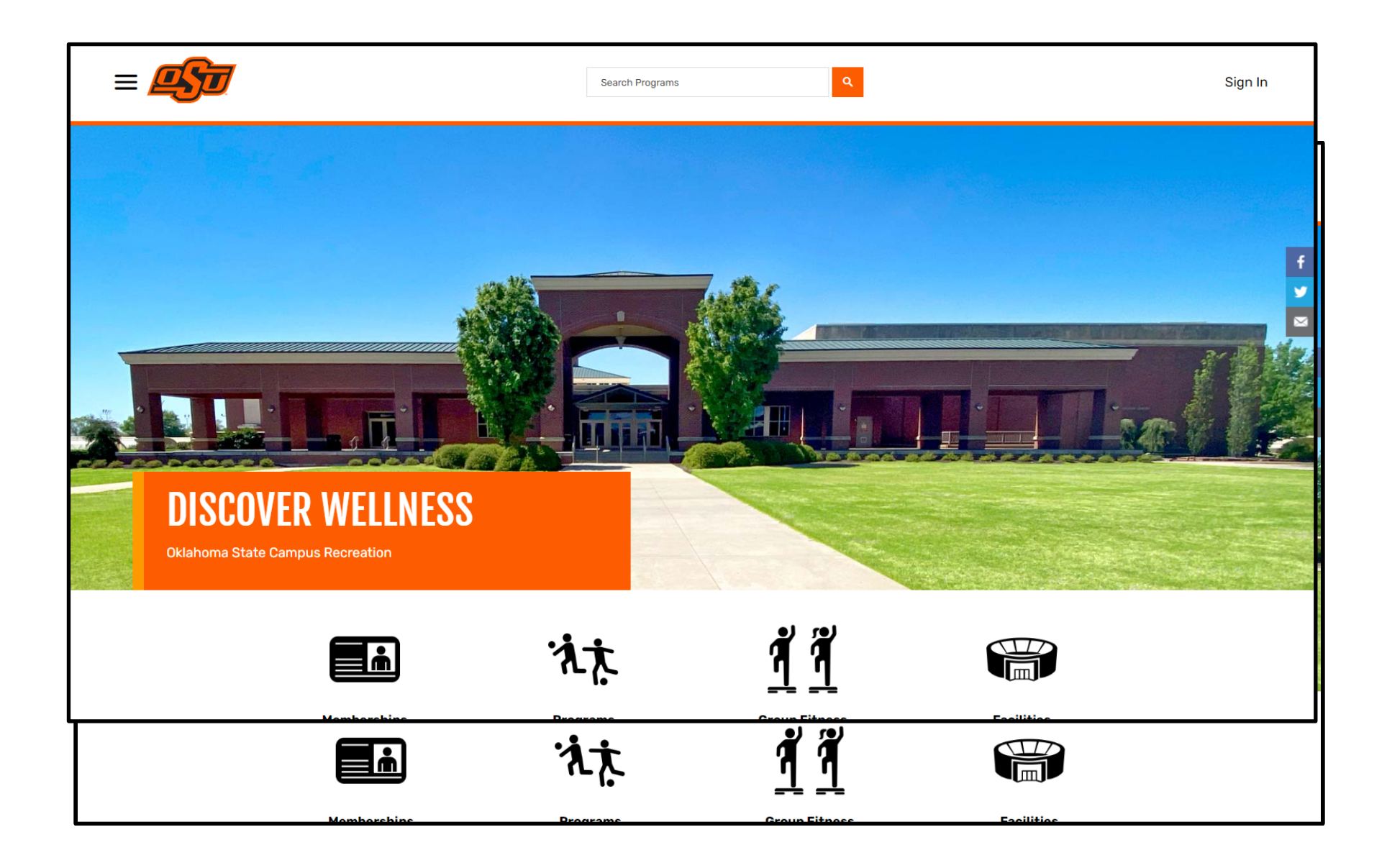

**Select "Sign In" in the upper righthand corner. If you have active OKEY credentials, you will login using your OKEY credentials by selecting the "OKEY" button. If you do not have OKEY credentials and have previously created an account, you can login in by entering your email or username. If you do NOT have OKEY credentials and have NOT previously created an account, you can create an account by selecting "Sign Up".** 

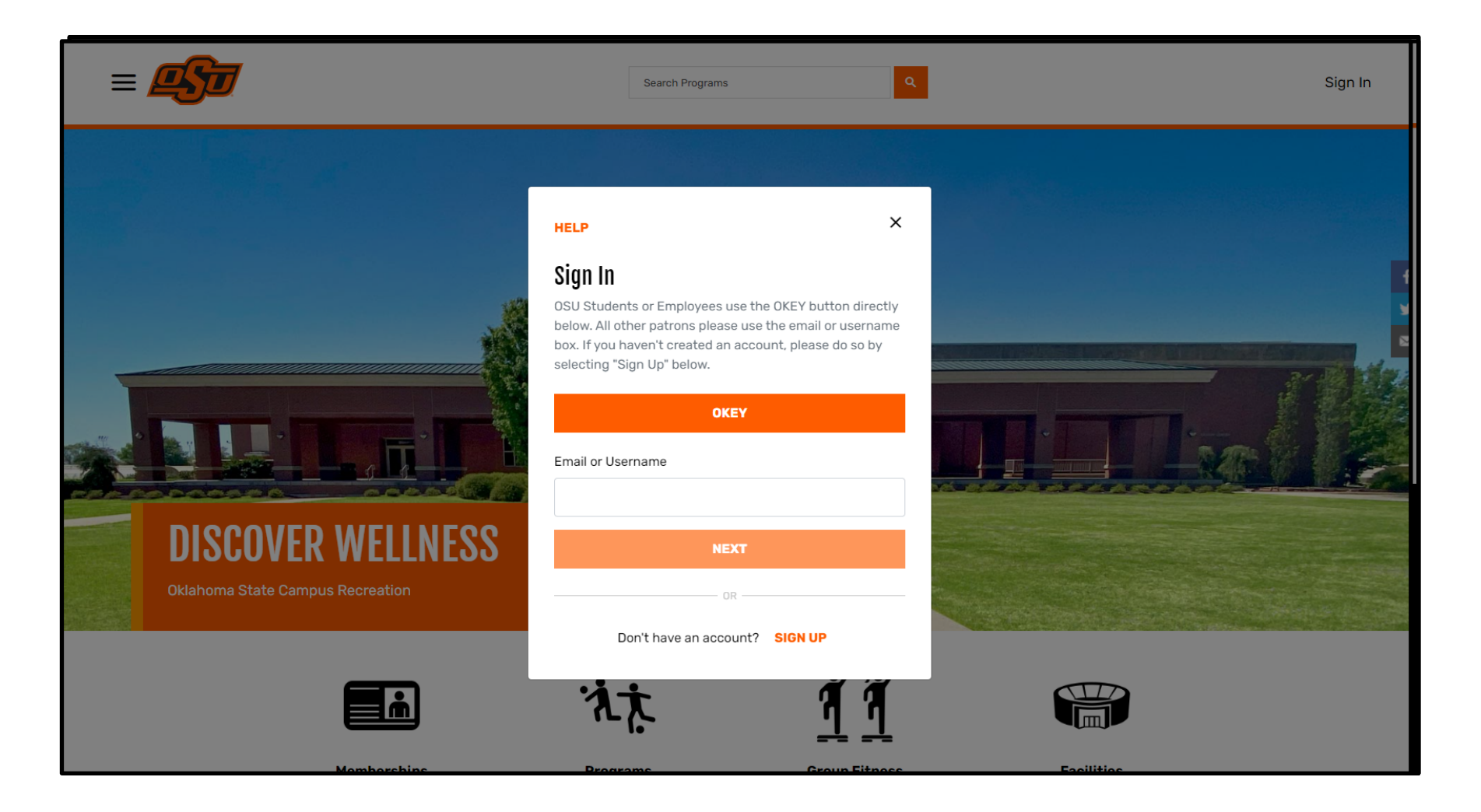

**To create an account, you will need to provide your first name, last name, date of birth, email, and password. After entering your information, click "Create Account".** 

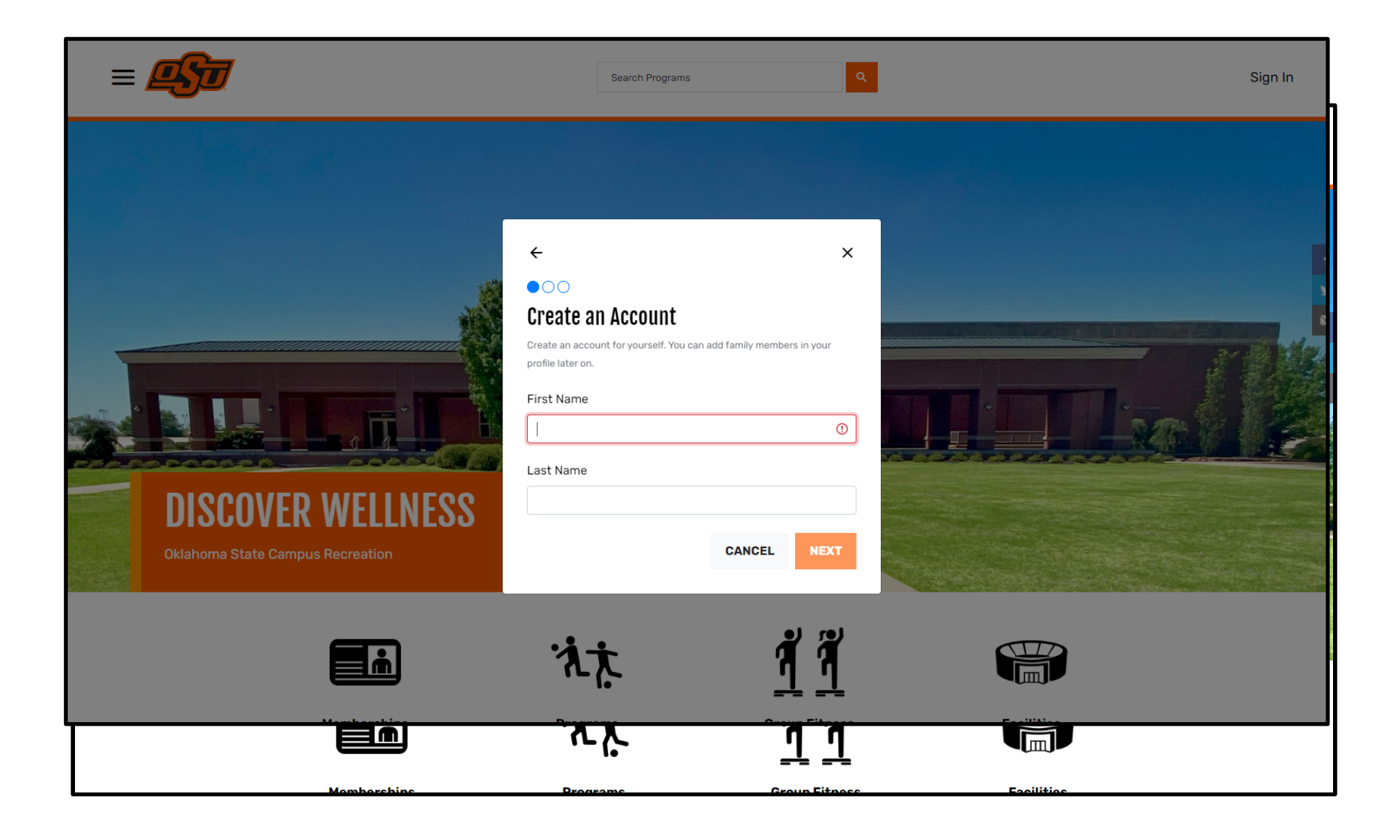

**You will then be taken back to the home page of the portal and you will see an "Account created!" notification in the upper right corner of your screen. Select "Complete Profile".** 

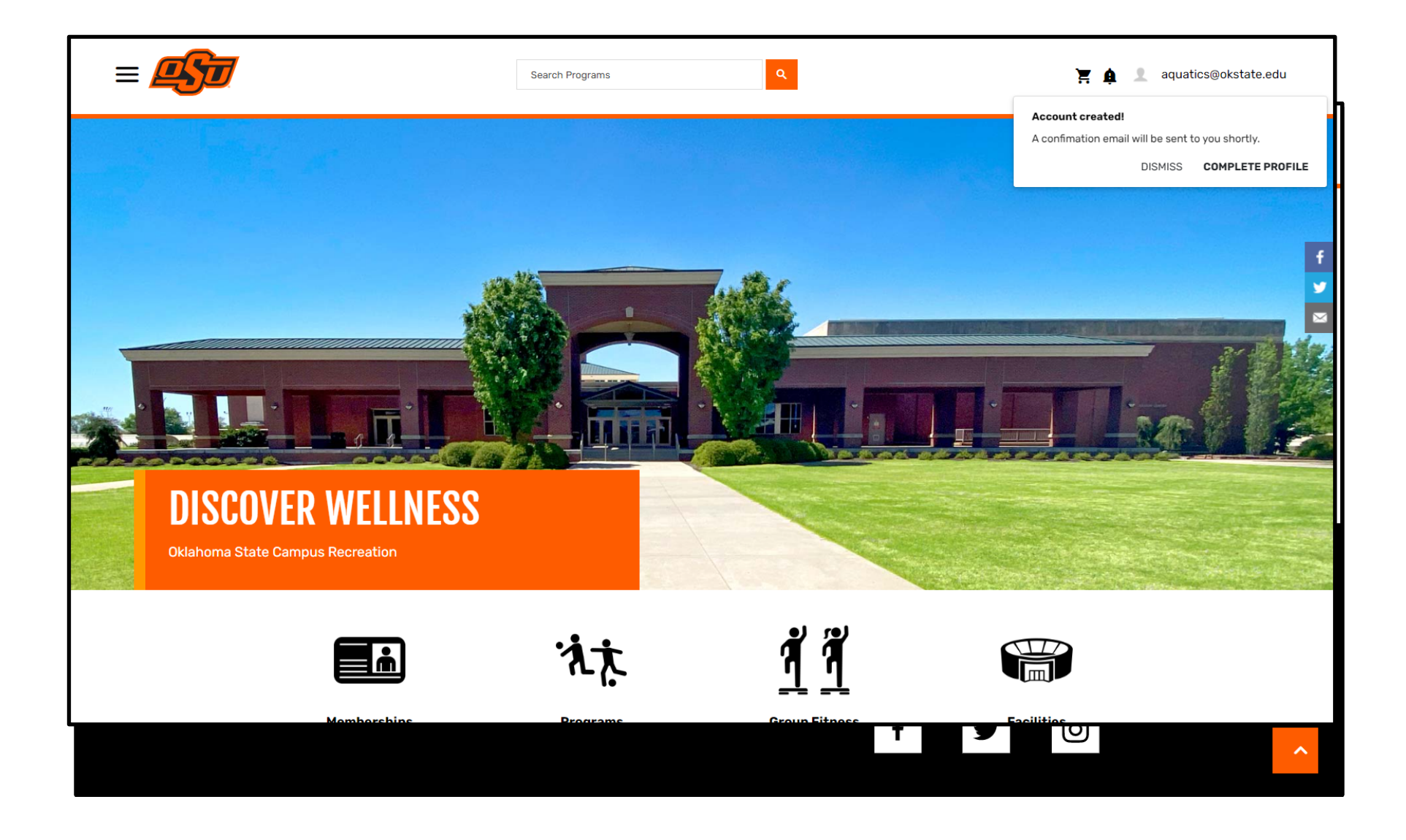

**Next, select your email address in the upper right corner of your screen. A dropdown menu will appear. Select "Profile".**

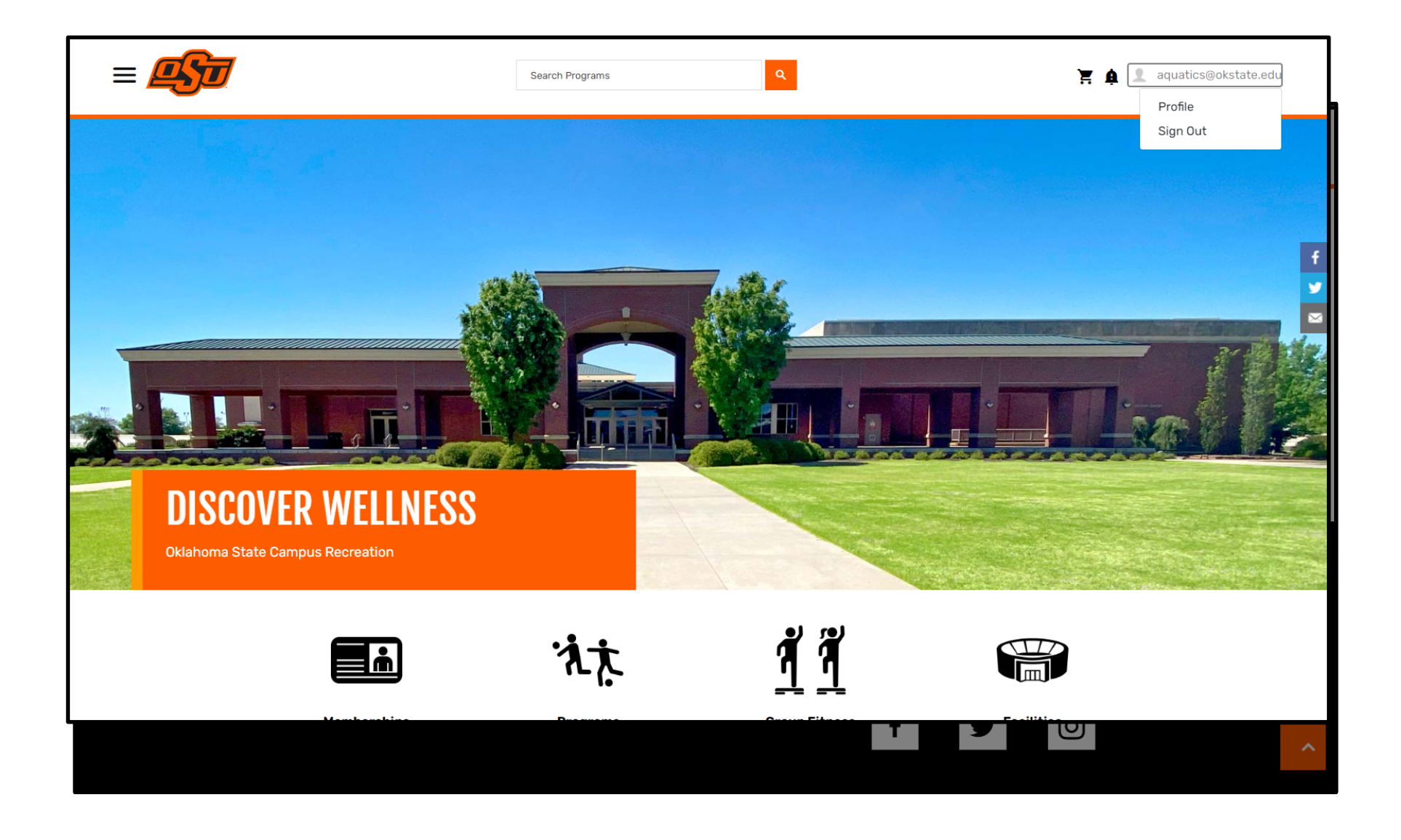

**From here you can edit or add any additional personal information to your account.** 

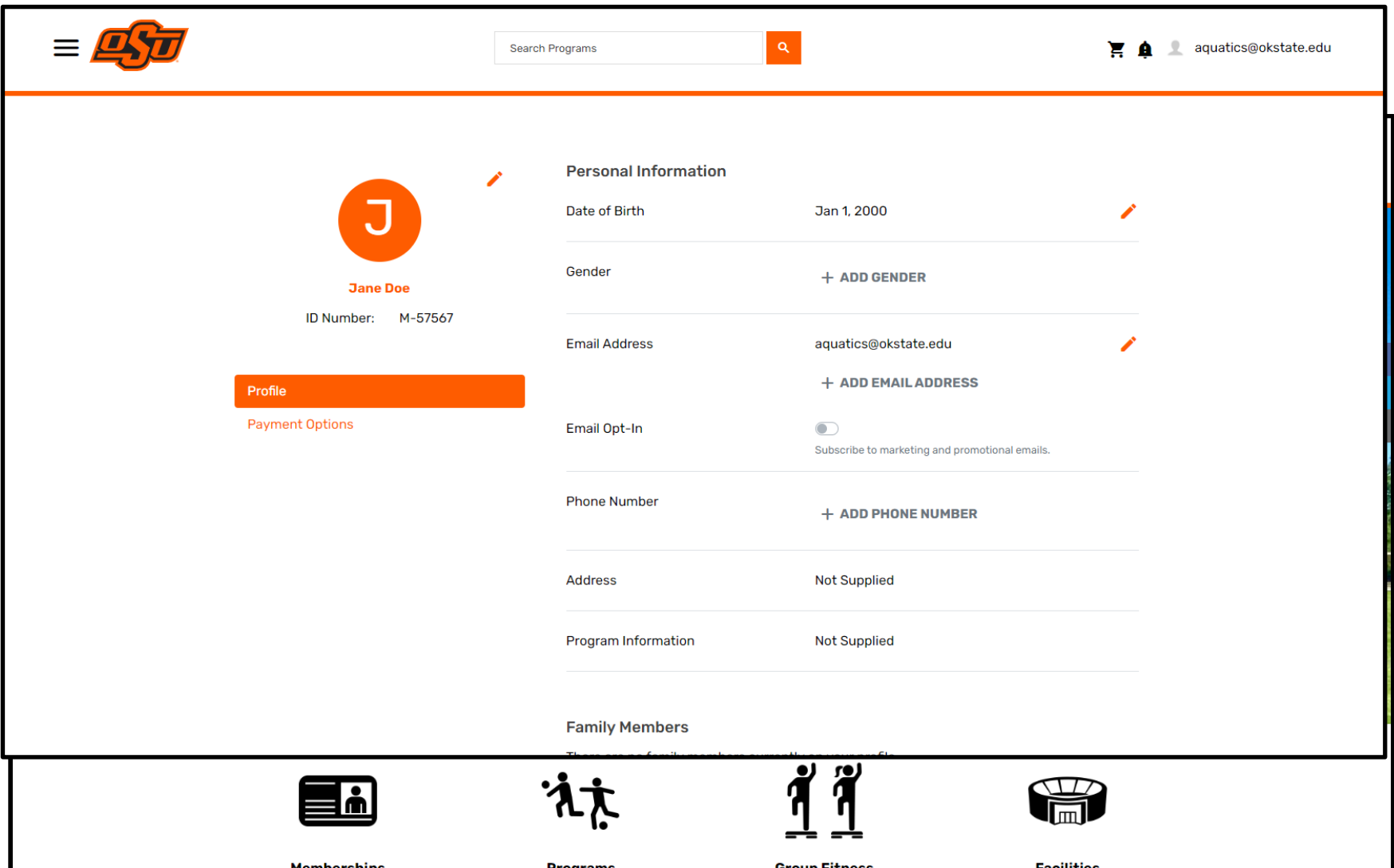

**Scroll to the bottom of the page until you see the "Family Members" section. Select "Add Family Member". Please ensure you complete this step as it is important to register each family member for the program, as opposed to registering multiple family members under the parent's profile.**

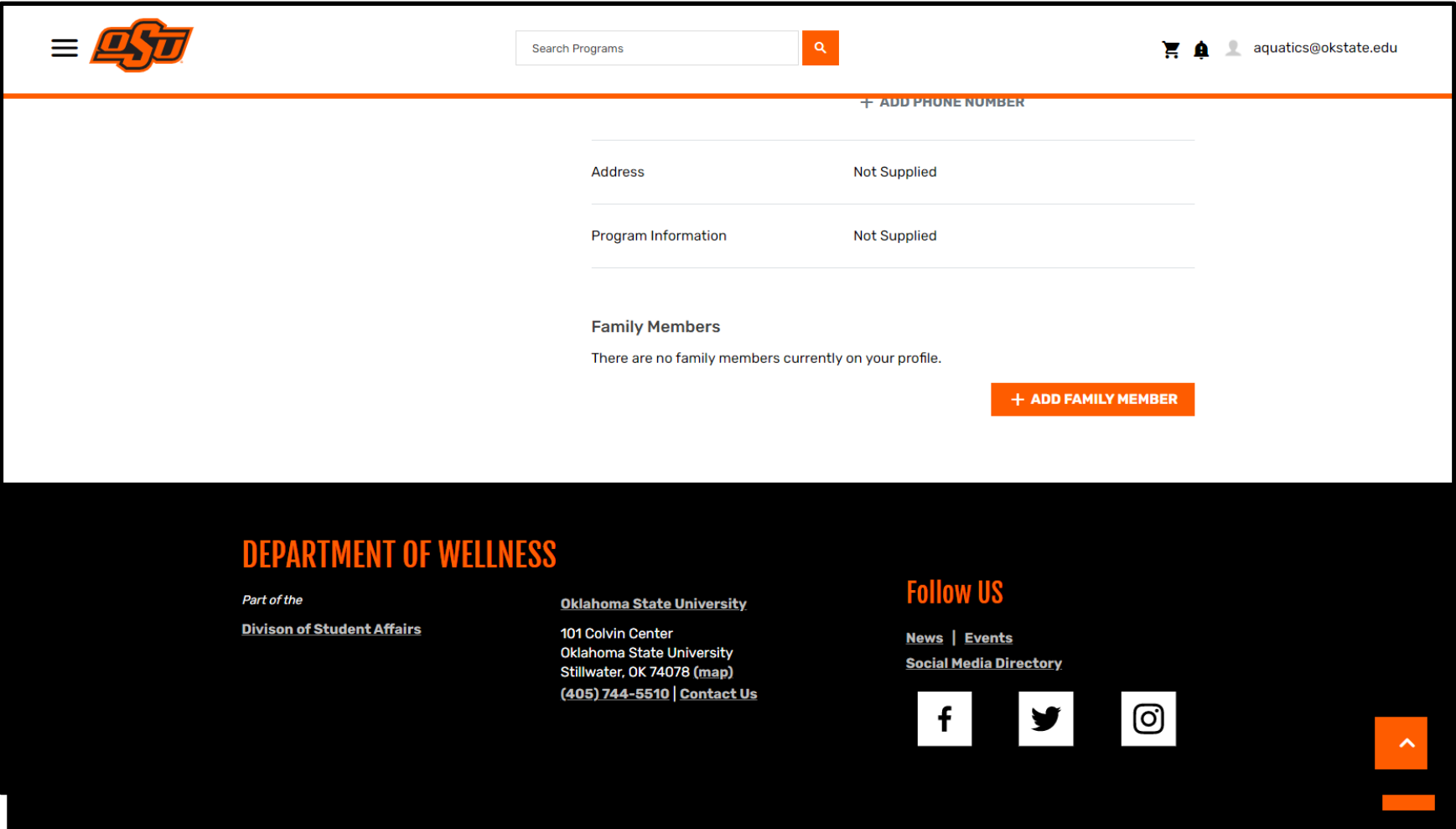

**Enter the family member's first name, last name, date of birth, and gender. Select "Save".**

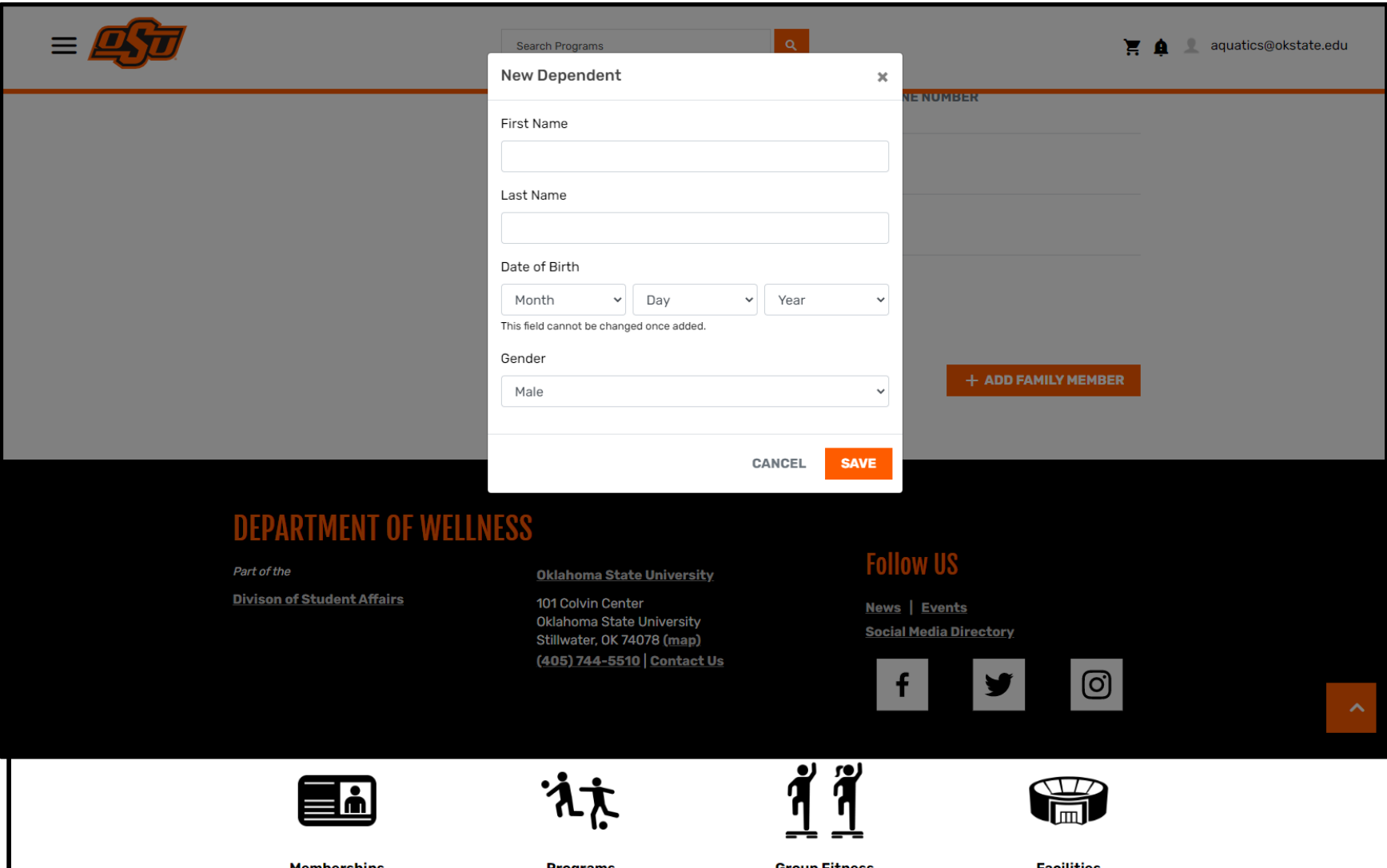

## **Continue this process until all family members are listed in your profile.**

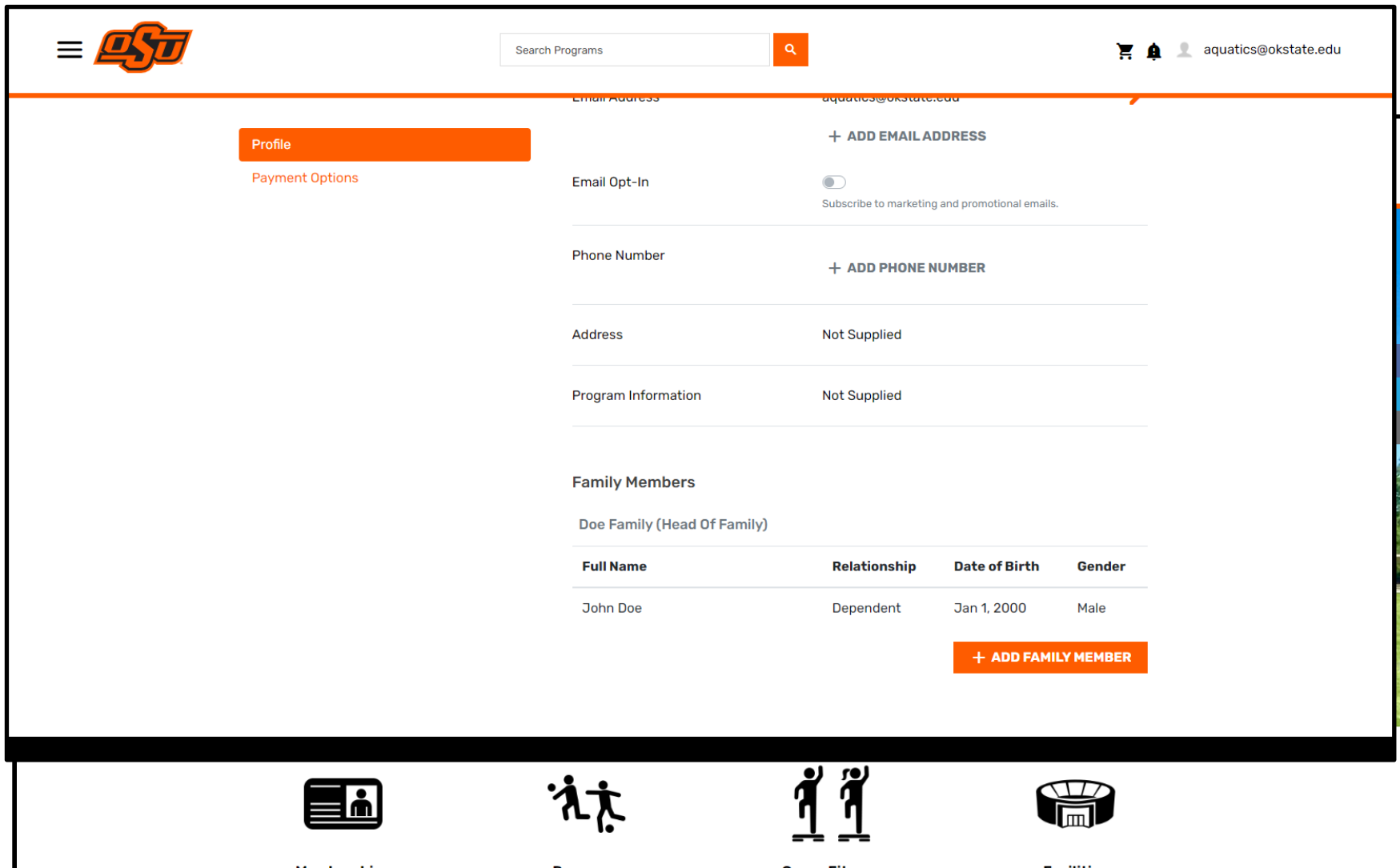